# **PROBUS PROJECTOR – EPSON EB-W12 SIMPLE INSTRUCTIONS**

# **REFERENCE**

Epson – User's Guide – Multimedia Projector EB-W12 (PDF) *Page numbers mentioned below reference this document.*

# **PURPOSE**

These instructions are designed for setting up the projector in combinations with a laptop computer (Windows).

Typically, presentation output and control would be from the laptop e.g. MS PowerPoint and photos.

The instructions do not cover use of the Remote Control.

# **EPSON EB-W12 BASICS**

### **Control Panel**

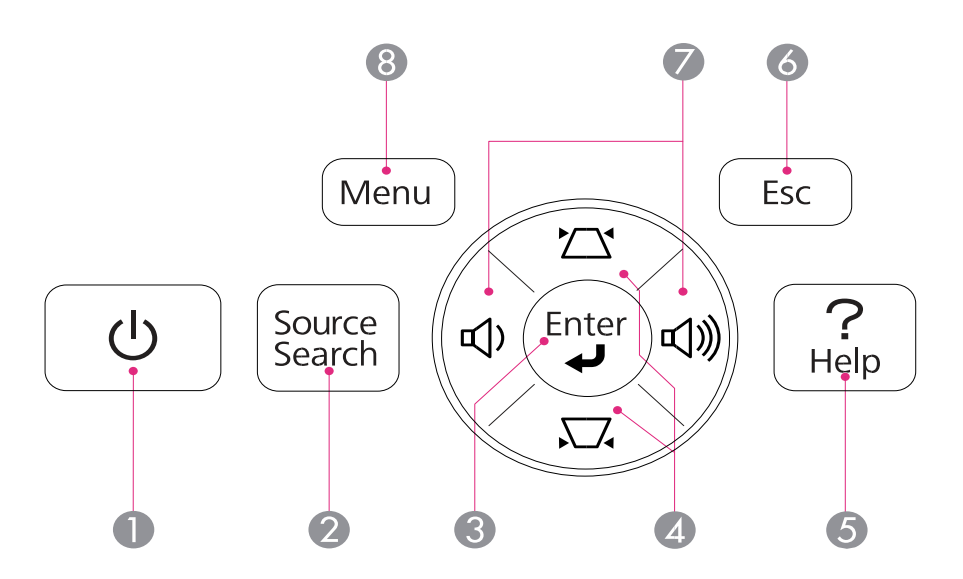

- 1. On/Off button
- 2. Source/Search button
- 3. Enter button used when configuring menus.
- 4. Manually correct distortion
- 5. Help button
- 6. Escape button stops current function
- 7. Adjusts volume plus other
- 8. Menu button displays and closes the Configuration menu.

### **PROJECTING IMAGES**

### **For further information refer to the full manual**

#### **Connecting Projector to Laptop**

- 1. Connect the projector to electrical outlet.
- 2. Connect the projector to laptop using HDMI cable. Make sure HDMI cable is pressed well into the socket.
- 3. Turn on the projector
- 4. Slide open the A/V mute slide
- 5. Turn on the laptop.
- 6. Change to laptop screen output

### **Correcting Keystone Distortion**

This is achieved using the top or bottom middle button as required

### **Adjust Image Size**

Use the zoom ring

#### **Correct Focus**

Use the focus ring.

# **Select Projection Quality (Selecting Colour Mode)**

This can be done via the Menu Pgs 41 and 42. Colour Mode should be set as "Presentation".

# **Setting Auto Iris**

See page 42 of full manual.